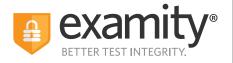

# **Test-taker** Live Proctoring Quick Guide

## Taking the ACCUPLACER with Examity

#### **ACCUPLACER** Registration

- Contact your institution and tell them you're interested in taking ACCUPLACER tests online with Examity.
- Once your school approves your request, you will receive an email from ACCUPLACER with your voucher code. This voucher code will allow you to schedule and take your exam.
- Click the Examity link to register. Enter your first name, last name, email address, phone number, and create a password.
- You will receive a confirmation email from Examity that contains an activation link. Click the link to activate vour account
- Log in to Examity with your email address and password that you created, and schedule your exam.

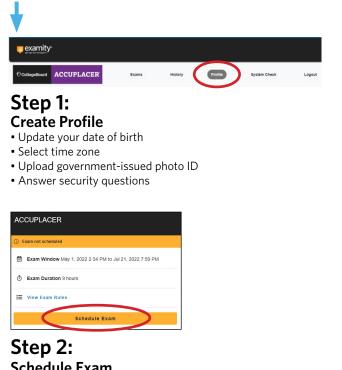

- Schedule Exam
- Enter voucher code and press "Submit"
- Click "Schedule Exam"
- Choose your preferred date and time in the calendar

|    | Scheduled May 09 4:00 PM                                | Modify |
|----|---------------------------------------------------------|--------|
|    | Exam Window May 1, 2022 2:34 PM to Jul 21, 2022 7:59 PM |        |
| Ō  | Exam Duration 9 hours                                   |        |
| := | View Exam Rules                                         |        |

### Step 3:

- **Connect to Proctor**
- Return to the Examity dashboard Click "Connect to Proctor"
- Perform system check, and install the Examity extension
- Allow access to webcam and microphone

#### Step 4: Authentication

- · Verify identity with photo ID
- Review exam rules
- Show desk and workspace
- Answer security question
- Agree to the User Agreement

Step 5: **Begin Exam** 

Phone: 855-392-6489 • Email: support@examity.com • Live Chat: Link located in Examity dashboard.